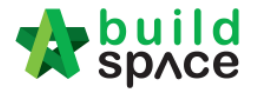

## **You can continue prepare BQ in Excel format and Import into BuildSpace**

**Note: If you want to import from multi columns Excel BQ, please refer to** http://buildsoft.com.my/How%20to%20import%20multi%20columns%20Excel%20BQ.pdf

- 1. If you use to prepare BQ in Excel format, you still can do that and you **no need** to prepare the following at your Excel BQ;
	- a) Bill reference number
	- b) Page total
	- c) Collection page
	- d) Summary page

**You can set the following rules when you want continue prepare BQ in Excel instead of continue BuildSpace;**

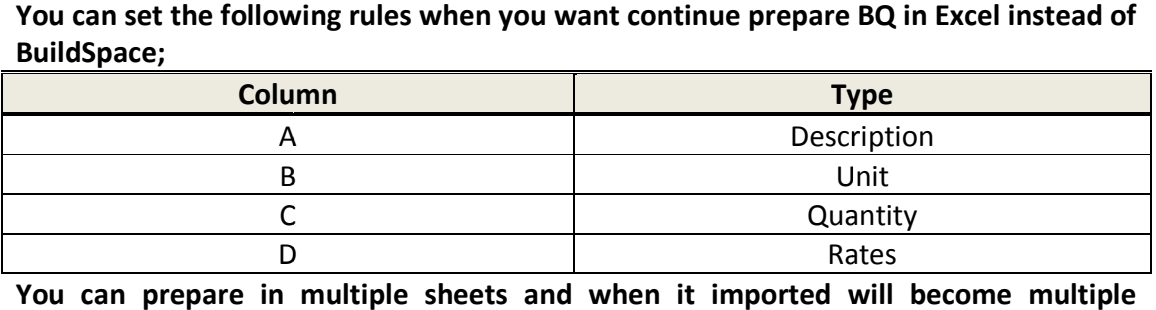

**You can prepare in multiple sheets and when it imported will become multiple in elements in BuildSpace.**

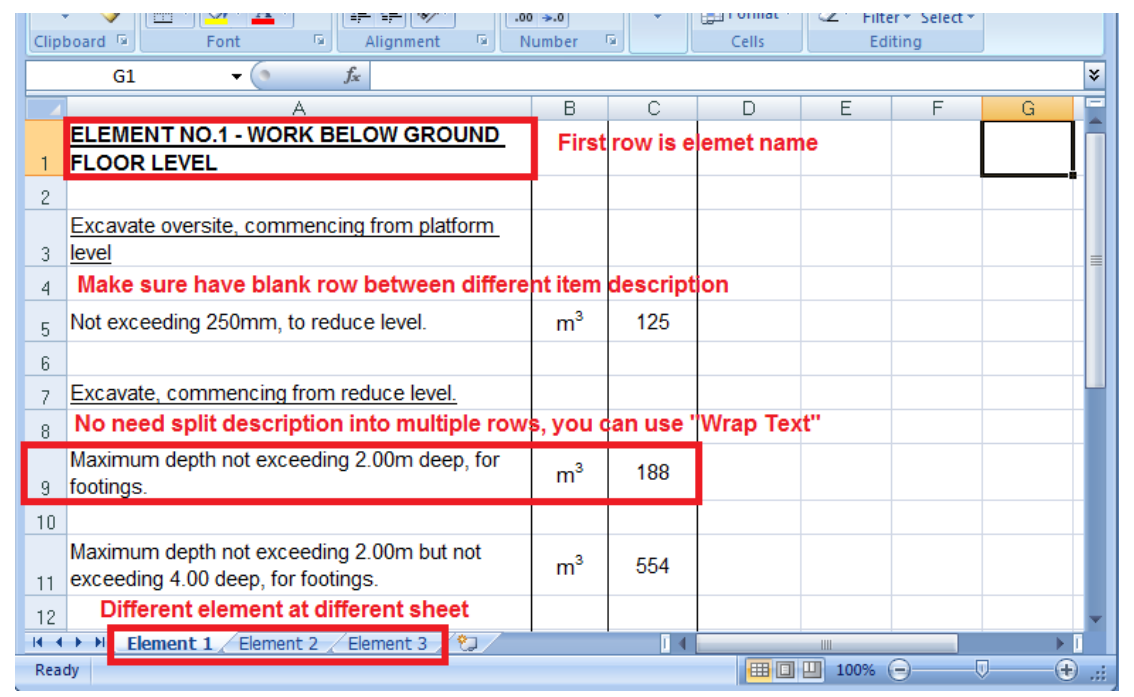

*Note: Please make sure all items to be priced by tenderer have qty. Even f for lump sum item need to have qt ty "1" or set it asITEM-L LS in the system's item type.*

Visit our forum & tutorials at **http://forum.buildspace.my** - 1 -

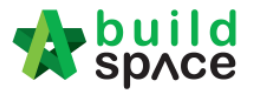

2. Open a project at **BuildSpace** and click at the bill that you want to import BQ into it. Then click at "Import From Files" icon and select "Import From Excel".

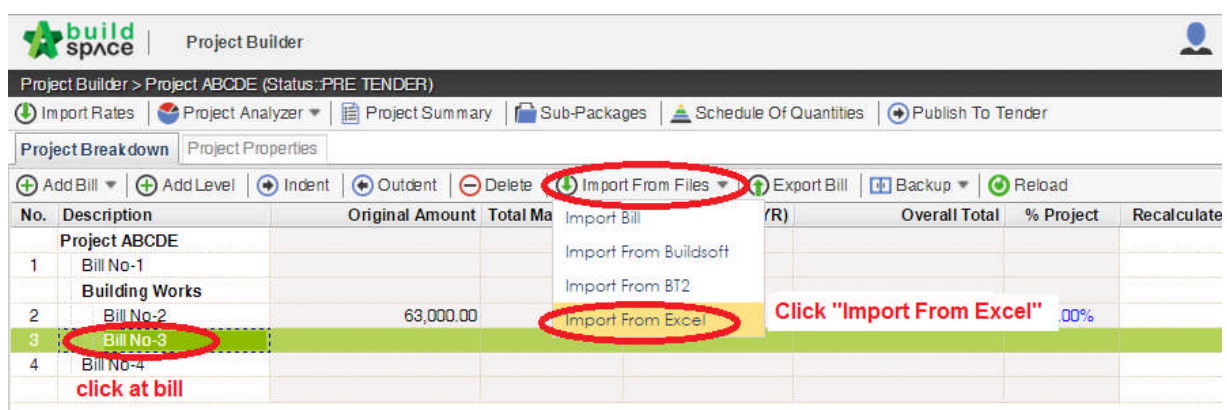

3. Click at "**Select File**".

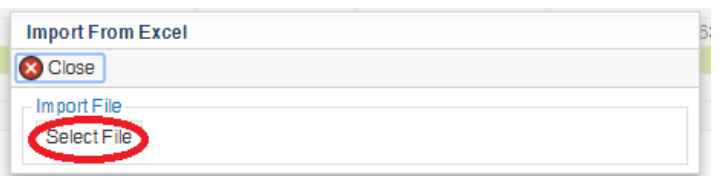

4. **Select excel file** and click at " **Open**".

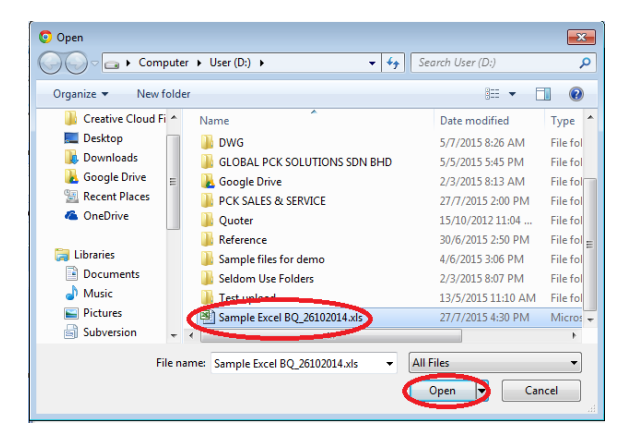

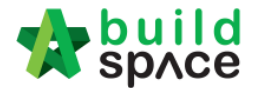

5. Then the system will process and the following table will pop up. Match the columns by click at drop down arrow. Then click " **Import**".

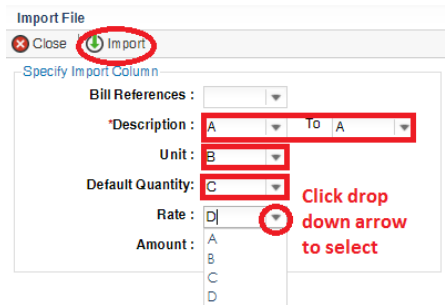

6. Then you can tick which element (these elements are coming from Excel sheets) you want to import or tick all and select "Rate" and/or "Quantity" if you want to import with Rate or Quantity. After that click at "Import".

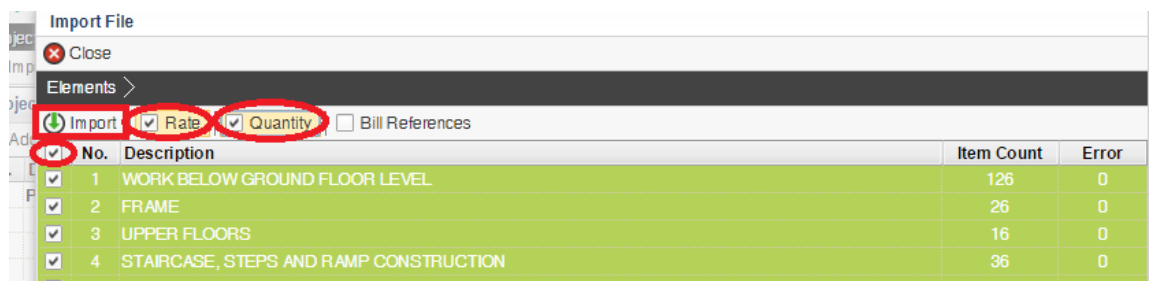

7. After imported into BuildSpace, you need to change the ITEM type in BuildSpace by go to item level and press "Enter" at "Type" cell, then click at drop down arrow to select the type and press "Enter" again to save. Besides, you also need to double check the "**heading**" by **Indent** or **Outdent** the headings.

*Note: You can use your keyboard's arrow key to move to other cell like Excel.* 

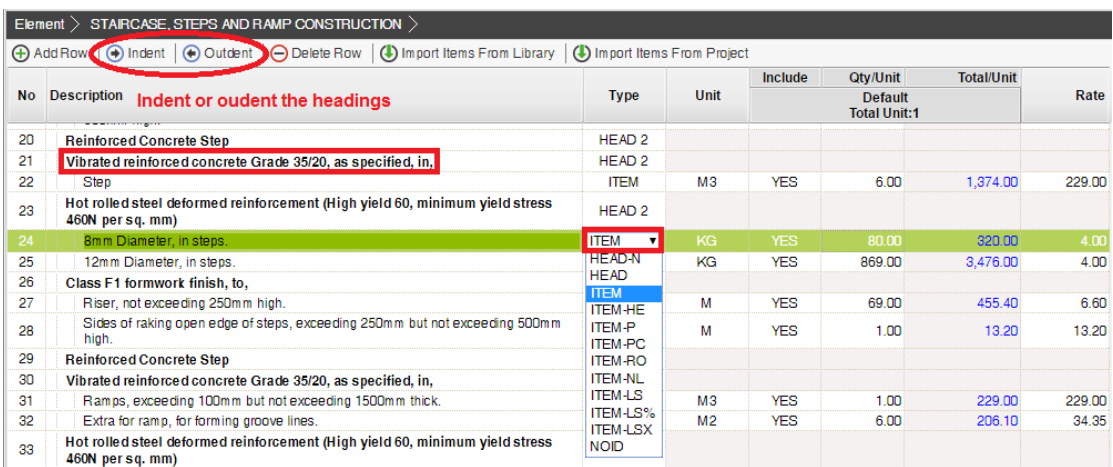

Visit our forum & tutorials at **http://forum.buildspace.my** - 3 -

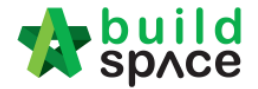

- 8. The following shows the common item types that you need to change if you have;
	- a) **Rate Only item** change item type to " **ITEM-RO**"
	- b) Note change item type to "NOID" (*double click at description cell to type/edit description*)
	- c) Lump Sum item change item type to "ITEM-LS" (unless you already put qty as "1")
	- d) Provisional SUM or PC SUM item change item type to "ITEM-LSX" (Not allow *tenderer to price*)
	- e) **Profit & Attendance ttendance item** change item type to "**ITEM-LS%**", then **double click** at "Rate" cell to key in your amount and click "Save". (Allow tenderer to fill up % only)

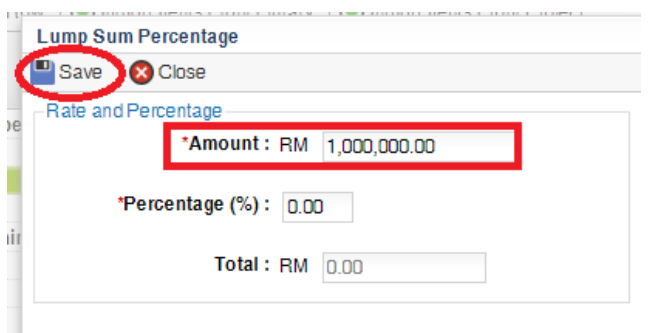

f) Prime Cost Rate item - change item type to "ITEM-PC", then double click at "Rate" **cell** to key in your **supply rate** and click "**Save**". (*Allow tenderer to fill up the rest except "Supply Rate"* )

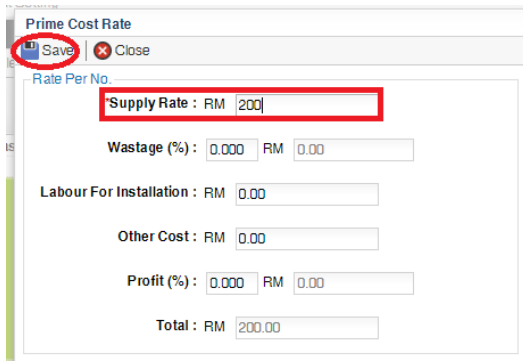

- g) Allow for any other item to be keyed in by the tenderer change item type to "**ITEM-NL**"
- h) **For other item types, please visit** http://forum.buildspace.my/viewtopic.php?f=17&t=32
- i) **Other tutorials** http://forum.buildspace.my/viewforum.php?f=17

Visit our forum & tutorials at **http://forum.buildspace.my** - 4 -

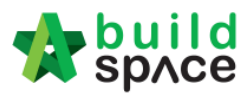

9. For "**Preliminaries Bill** ", please insert unit as "**LS**" & quantity as " **1**" for the items thatyou **allow tenderer to price** like below;

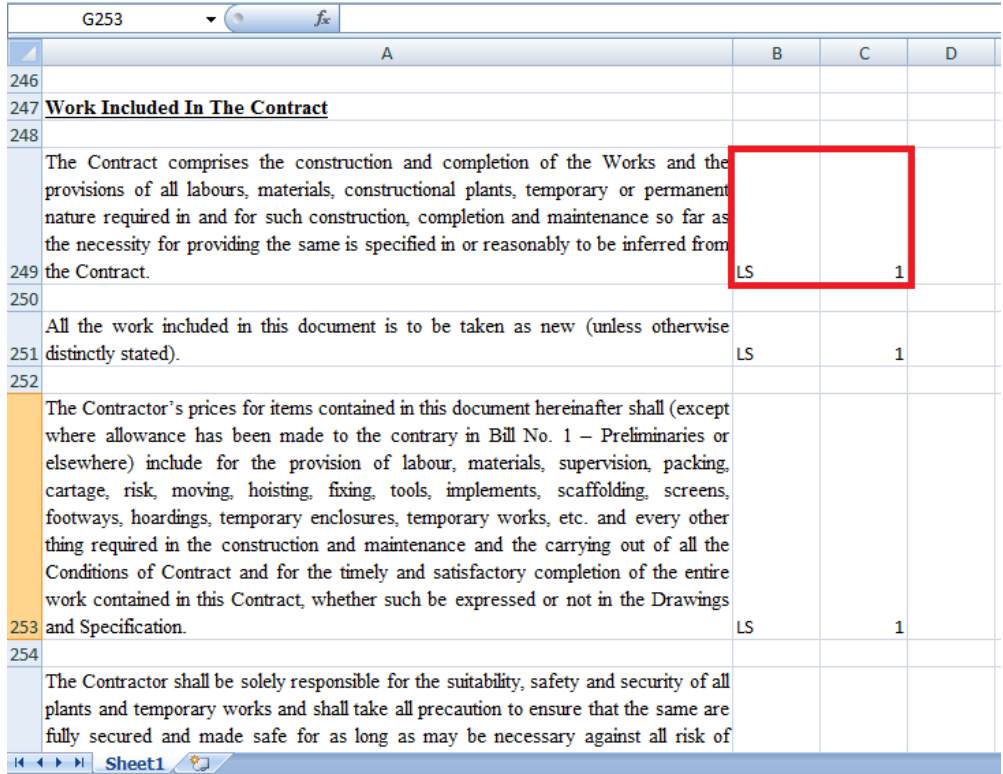